## INTEC CP2020 and XP2020

**UNSIGNED DRIVERS ON WINDOWS 10** 

## INSTALLING DRIVERS THAT ARE NOT DIGITALLY SIGNED ON WINDOWS 10

Windows 10 enforces driver signatures by default. This can be disabled to install drivers that are not digitally signed. Use the following steps to disable driver signature enforcement.

- 1. Click the **Start** menu and select **Settings**.
- 2. Click Update and Security.
- 3. Click on Recovery.
- 4. Click Restart now under Advanced Startup.
- 5. Click Troubleshoot.
- 6. Click Advanced options.
- 7. Click Startup Settings.
- 8. Click on Restart.
- 9. On the Startup Settings screen press 7 or F7 to disable driver signature enforcement.

Your computer will restart and you will be able to install non-digitally signed drivers. If you restart your computer again the driver signature enforcement will be re-enabled.

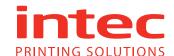